### **Cisco Jabber for Mac**

### Buttons and Descriptions:

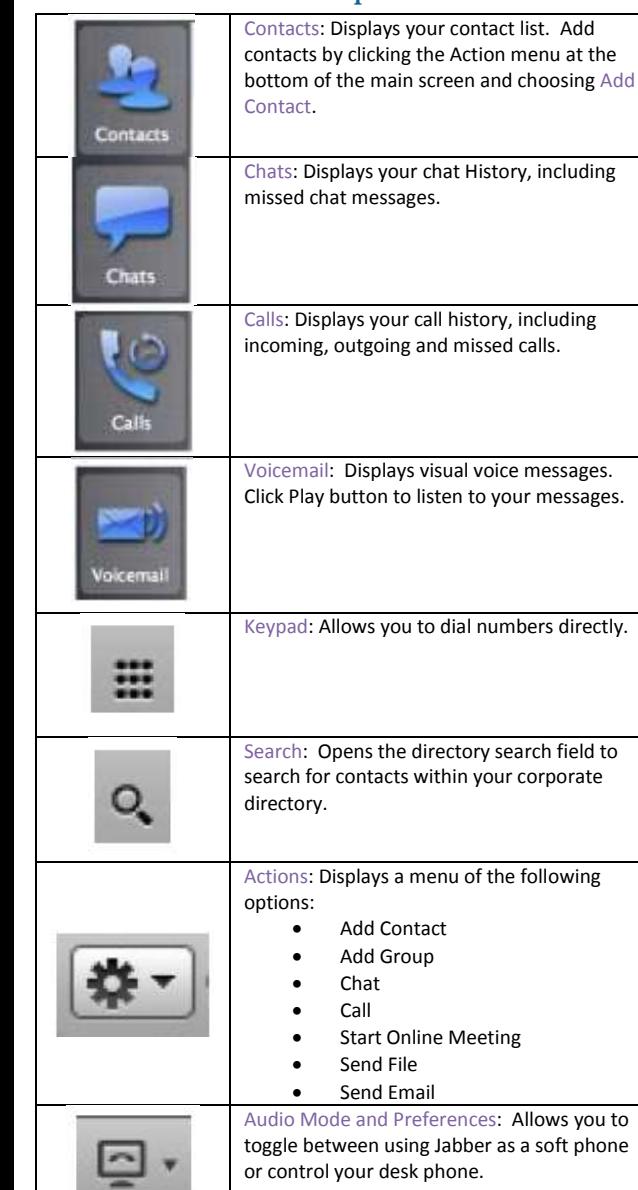

### Availability Status

To change your availability status, click the drop-down list to the right of your name in the Jabber console and select the appropriate status:

- Available in Jabber
- Idle or On the Phone or In a Meeting
- Do Not Disturb
- Θ Not logged In to Jabber, or Out of Office

#### **Contacts**

From the Contacts tab, you can:

- Change availability status
- View contacts presence status
- Add contacts
- CONTROL COMMAND SPACE hotkey brings up predictive search
- Control your desk phone from Jabber
- Start a call or IM

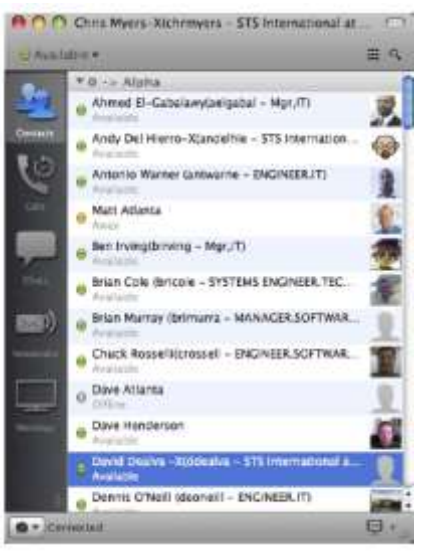

#### **Add Internal Contact**

To add a contact from your corporate directory:

- click the Action button in the lower left corner of the window and choose Add Contact.
- Start typing the name of the person you wish to add.
- Choose the name of the person you wish to add.
- Use the drop-drown menu to choose one your existing groups, or create a new group.
- Click Add.

#### **Add an External Contact**

To add a personal contact to your contact list:

- Choose Contacts > Add Personal Contact
- Enter the information for the new contact in the Add New Contact window.
- To add a photo, double-click the picture icon and browse to the desired photo on your computer.
- Use the drop-down menu to choose one of your existing groups, or create a new group.
- Click Add.

### Chat

To begin a chat message with a contact, double-click the contact's name in your contact list. If the contact is not in your contact list, perform a search then double-click the search result of the person you wish to contact to initiate the chat.

The following buttons are available within the Jabber chat window:

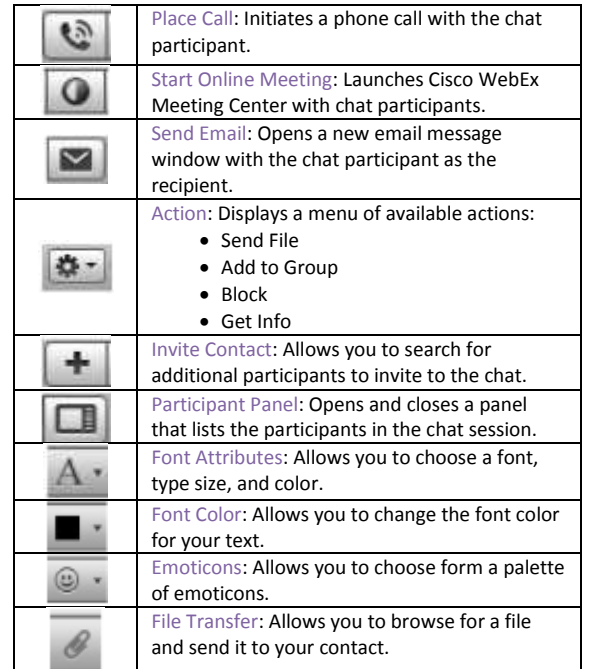

### **Cisco Jabber for Mac**

## Calling Features

#### **Making a Call**

Placing a call will activate the speakerphone on your desk phone.

From the Jabber console, do one of the following:

- 1. Right-click a contact select Call or Call with Video. If more than one number is in the directory, and select Work or Mobile
- 2. Enter the number in the Search field and click Call.
- 3. Open the Dial Pad  $\frac{1}{2}$ , enter the phone number, then click

#### the phone icon.

4. Enter a name in the Search field. Click Search Directory and click the phone icon.

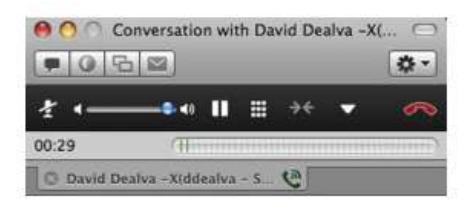

From any application on a Mac, you may also select a phone number to dial. Go to the application's Application menu, then Services, then Dial with Jabber.

#### **Receive a Call**

Click one of the buttons in the notification window that appears when there is an incoming call: Chat, Answer, or Decline. (Decline will send the call to your voicemail.)

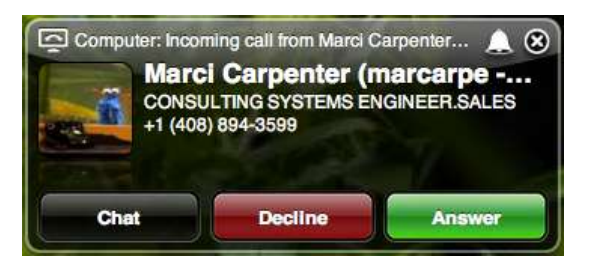

### **Starting a Conference Call**

- 1. In the Active Call window, select "Show Actions".
- 2. Select "Add Call"
- 3. Type the name of the next participant in the Search field or manually enter a phone number. The search results display all the contacts in your contact list that have a phone number associated with their profile, even those that are offline.
- 4. Click the name of the desired contact and then, from the contact information, choose the number you want to dial.
- 5. When you have established calls to all the participants you want, click Conference. All of your callers and yourself will now be able to communicate in the same call.

### Voicemail

From the Voicemail tab on the left side of the Cisco Jabber client, you can view:

- Manage your voicemail messages
- Play, pause or restart a message
- Right-click and select Delete to remove a voicemail message.
	- o To permanently delete messages, you must click the Trash icon, highlight the message you wish to delete, then press the delete button on your Mac keyboard. To delete all messages in the trash folder, choose Edit > Empty Voicemail Trash.

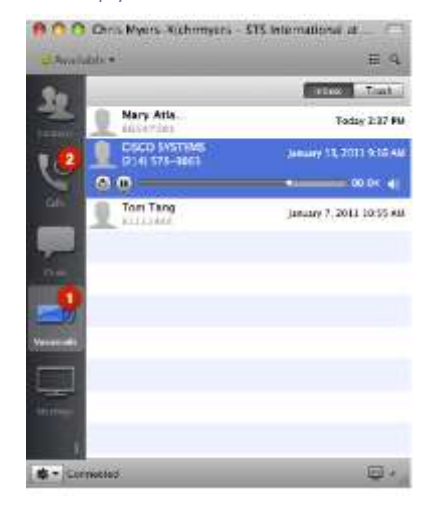

## Forward all Your Calls

You can configure the Jabber desktop client to forward your calls to:

- Voicemail
- Another phone number listed for you in your company profile.

 $\Box$ 

1. Click the Audio Mode and Call Preferences

button.

2. Choose Forward Calls To, then select the number to which you would like your phone to ring.

### Installation

Launch Finder. Hit Go, then Connect to Server. Make a connection to smb://file1-13.bvu.edu/winapps. Go to the Jabber folder to get the Cisco Jabber app.

# **Cisco Jabber for Mac**

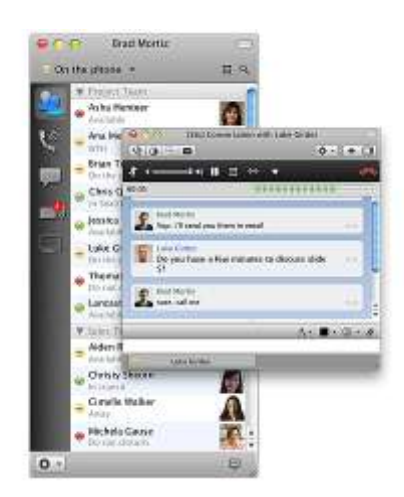